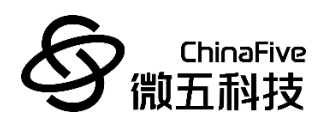

# **CF5010** 集成开发环境**&**升级工具 **REV1.0**

# 苏州微五科技有限公司

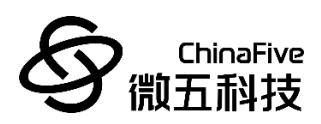

## 版本历史

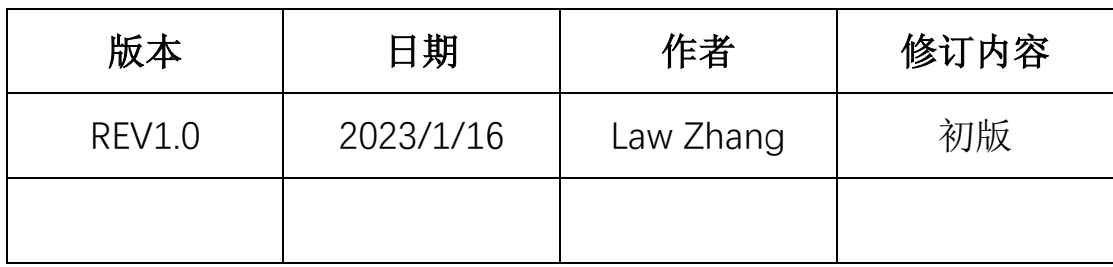

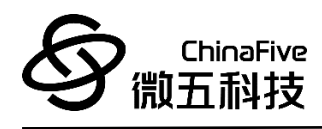

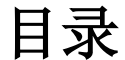

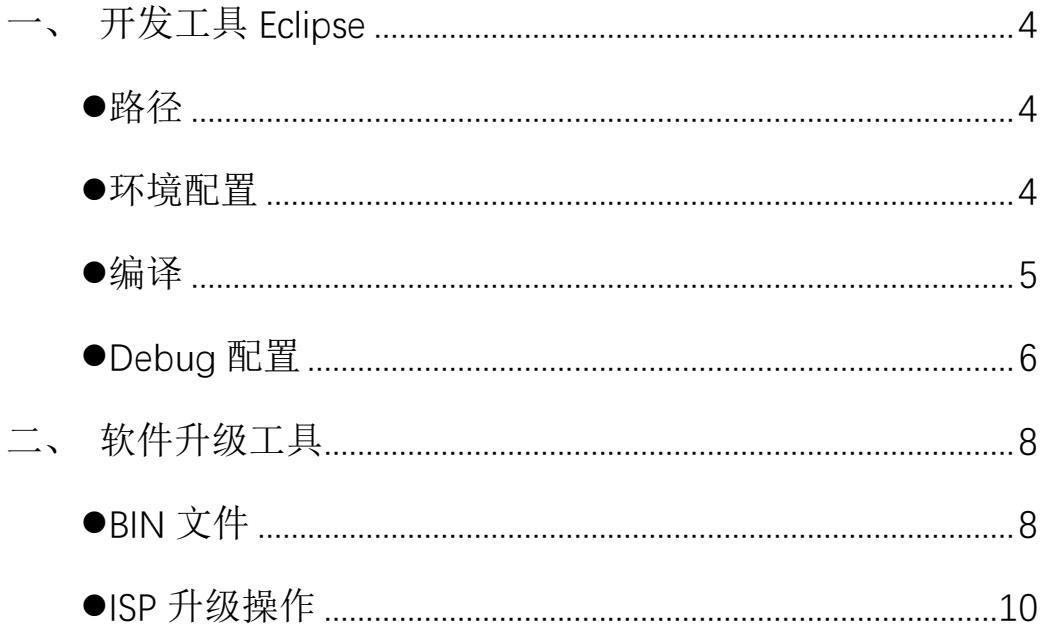

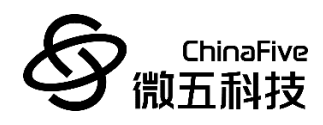

## <span id="page-3-0"></span>一、 开发工具 **Eclipse**

CF5010 使用 Eclipse 集成开发环境进行开发。SDK 中自带 Eclipse 开发工具。

<span id="page-3-1"></span>路径:

CF5010\_SDK\_CUSTOMER\trunk\CF5010\_SDK\toolchain\eclipse\

#### <span id="page-3-2"></span>环境配置:

- 1. 进入以上路径,双击打开 eclipse.exe。
- 2. 修改 Eclipse workspace 工作路径。
	- i. Eclipse workspace 默认路径为:

C:\WorkSpace\SVN\_Repos\CF5010\_SDK\_CUSTOMER\trunk

ii. 将其修改为用户本机上的路径, 如图 1:

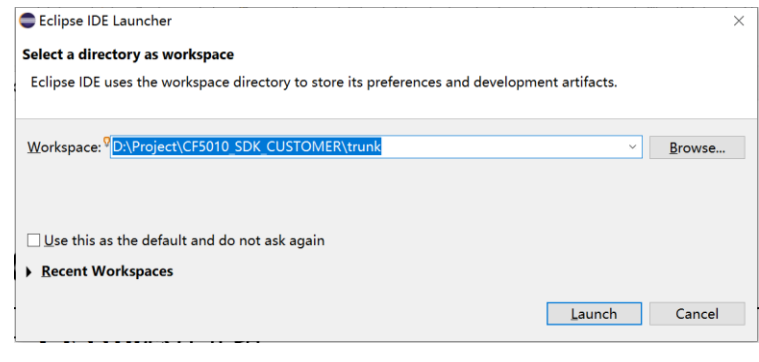

图 1

iii. 点击 Launch 之后,进入工作路径。

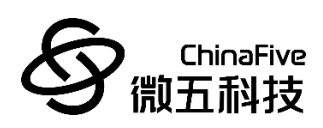

## <span id="page-4-0"></span>编译:

- 1. 修改完 Code。
- 2. 点击图 2 中红色图标,再点击图 2 中蓝色图标,可以直接编

#### 译。

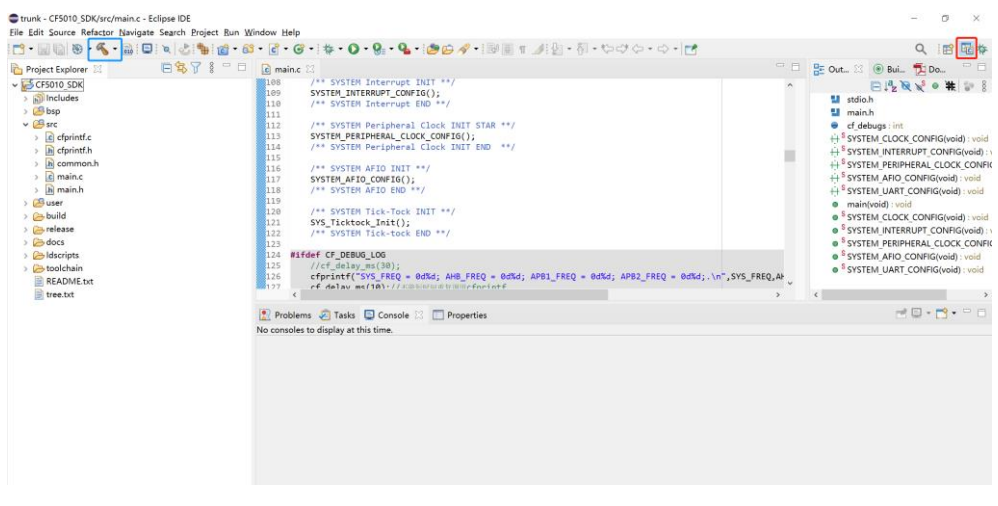

图 2

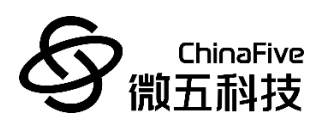

## <span id="page-5-0"></span>⚫ **Debug** 配置:

1. 开发板连接 JTAG 调试工具,线序如图 3、图 4 所示。

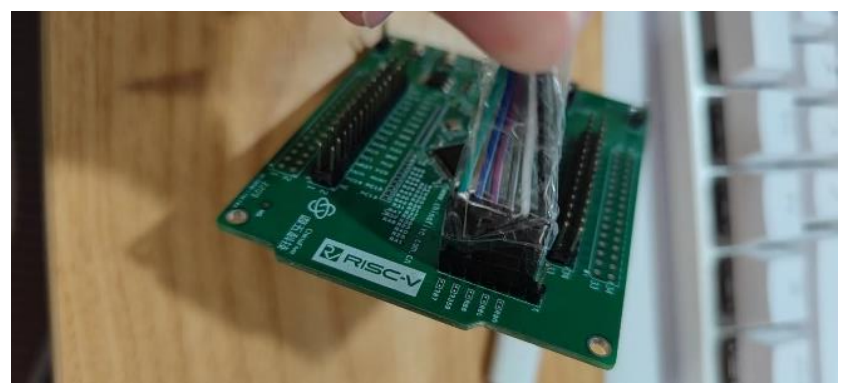

图 3

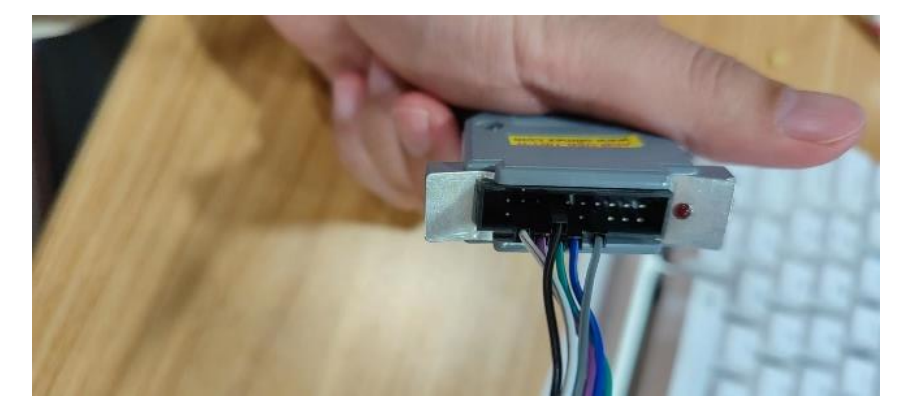

图 4

2. 点击图 5 中红色图标,再点击图 5 中蓝色图标,进入 Debug 配置选项。

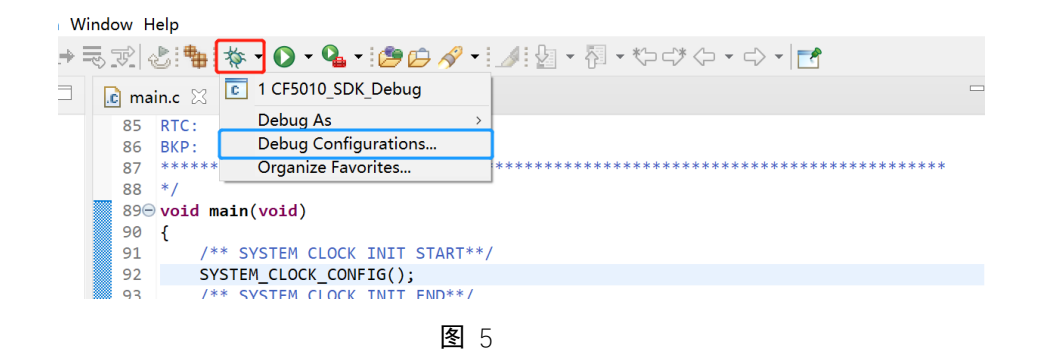

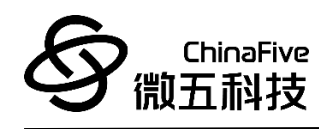

- 3. 点击 Browse 按钮, 将红色方框中路径, 选择为当前 SDK code 所在路径中的 elf 文
	- 件,如图 6。

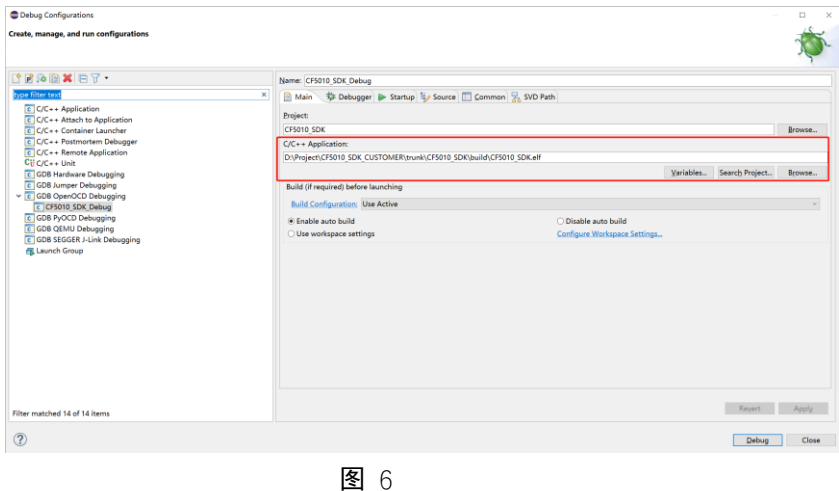

4. 配置完成之后, 点击 Debug 按钮, 即可进行调试。以后每次 Debug,只需点击图 5 中红色图标。

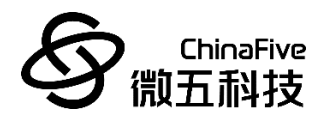

### <span id="page-7-0"></span>软件升级工具

CF5010 开发板,使用 ISP 升级工具,进行升级。

### <span id="page-7-1"></span>● BIN 文件:

ISP 升级,需要使用 BIN 文件进行升级。请按照如下操作进行修 改,即可编译生成 BIN 文件。

1. 点击图 7 中图标,进行配置。

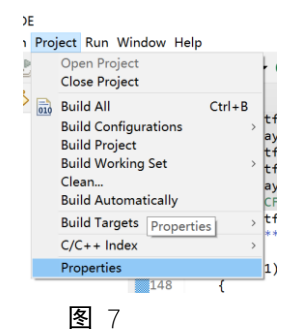

2. 先选择图 8 中红色图标,再修改图 8 中蓝色 command。

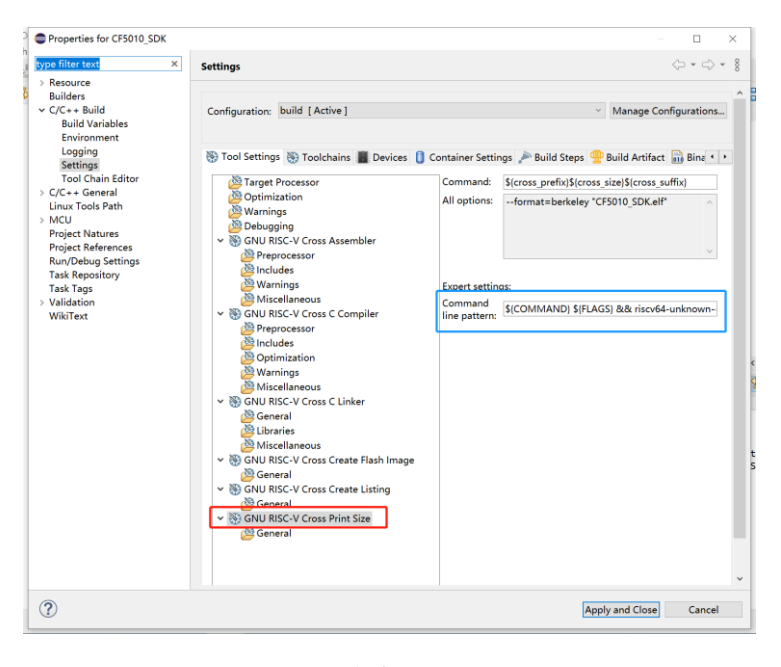

图 8

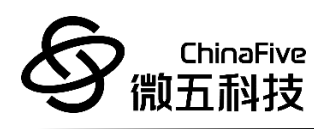

- 3. 修改 command 如下,请将其中 hex 和 bin 路径,修改为用 户本机上所在路径即可: \${COMMAND} \${FLAGS} && riscv64-unknown-elf-objcopy --target elf32-littleriscv -I ihex -O binary D:\Project\CF5010\_SDK\_CUSTOMER\trunk\CF5010\_SDK\build \CF5010\_SDK.hex D:\Project\CF5010\_SDK\_CUSTOMER\trunk\CF5010\_SDK\build \CF5010\_SDK.bin
- 4. 点击 Apply and Close。
- 5. 按照上一章节的编译操作,编译完成之后,即可在对应路径 下,生成 BIN 文件。

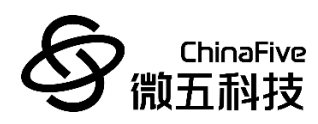

- <span id="page-9-0"></span>⚫ **ISP** 升级操作:
	- 1. 将上面生成的 BIN 文件,放置于 ISP 顶层路径下。
	- 2. 先通过 OpenOCD, 将 ISP 顶层路径下的 ISP\_Enable.elf, 升级 进板子中。
		- i. 通过波动开发板上的 bootstrap 开关,将开发板设置为

**flash 启动,**如图 9

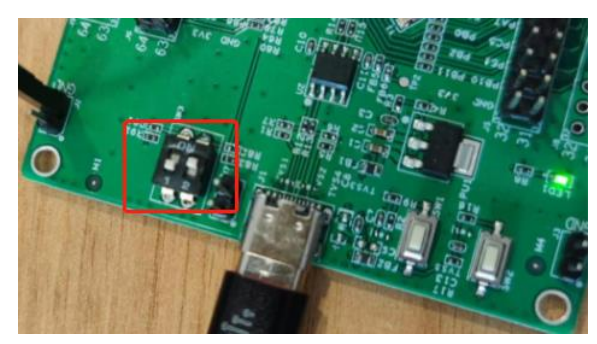

图 9

- ii. 使用如下烧录命令,烧录 ISP\_Enable.elf,并重启(将以下 路径修改为用户本机上路径)。
	- a) 打开 windows 命令提示符
	- b) cd

D:\Project\CF5010\_SDK\_CUSTOMER\trunk\CF5010\_SD K\toolchain\OpenOCD\_Win64\bin

c) openocd.exe -f

"D:\Project\CF5010\_SDK\_CUSTOMER\trunk\CF5010\_SD K\toolchain\OpenOCD\_Win64\configuration\cf50xx\_re v0.1.cfg" -c "program

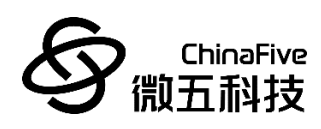

\"C:\\Users\\sf\\Desktop\\ISP\\ISP\_Enable.elf\""

- d) 直到终端出现 Program finished, 即代表烧录成功, 即 可重启。
- iii. 通过波动开发板上的 bootstrap 开关,将开发板设置为 **system** 启动,重启板子。如图 10。

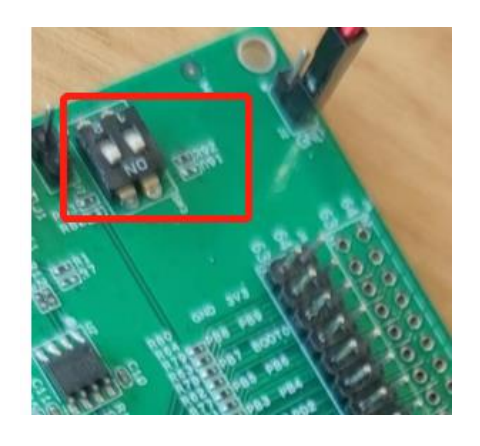

图 10

- iv. 打开 ISP 更新软件, ISP\ISP-6.17\ main.exe。
- v. ISP 更新,使用 UART4 当调试串口,USART1 当做更新数 据传输串口。 所以需要将 USB-TYPEC 数据线,连接 UART4。 同时将串口连接 USART1 的 TX (PA9) 和 RX (PA10)。

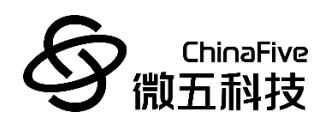

- USART1:
	- 未重映像: TX (PA9), RX (PA10)
	- 部分重映像: TX (PB6), RX (PB7)
- UART4:
	- $\blacksquare$  TX (PC10), RX (PC11)
	- UART4 在开发板上直接可以通过 Type-C 端口连接。

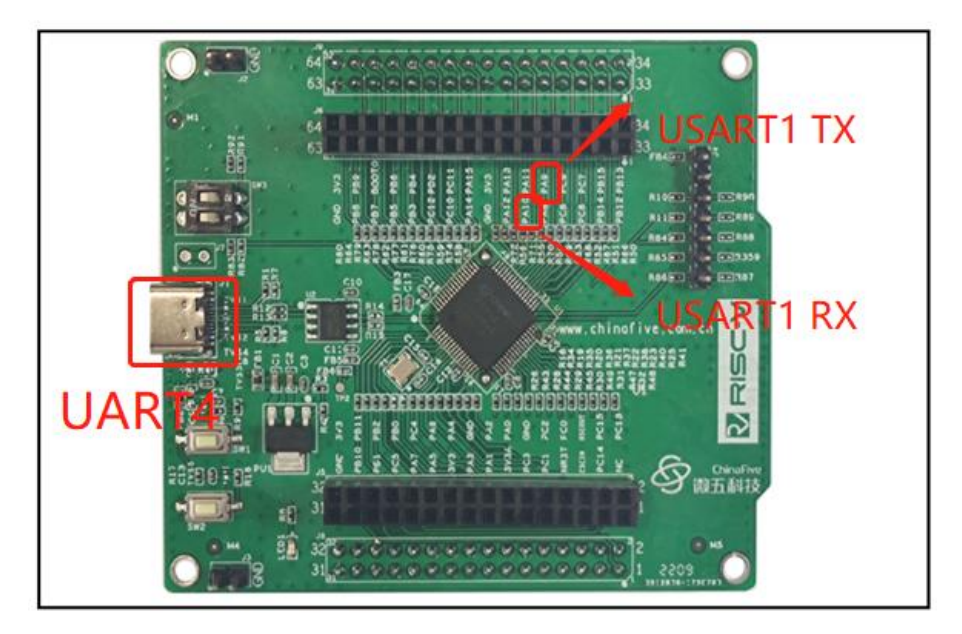

图表 11

- vi. ISP 更新软件, 如图 11 所示,
	- ◆ 点击 ISP 升级之后,再点击启动协议传输。
	- ◆ 再选择 USART1 连接的 COM 口,并设置波特率为 115200,再点击打开传输串口。

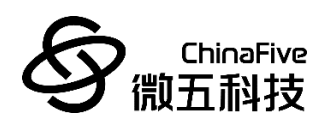

- ◆ 选择上面生成的 BIN 文件。
- ◆ 点击开始编程。

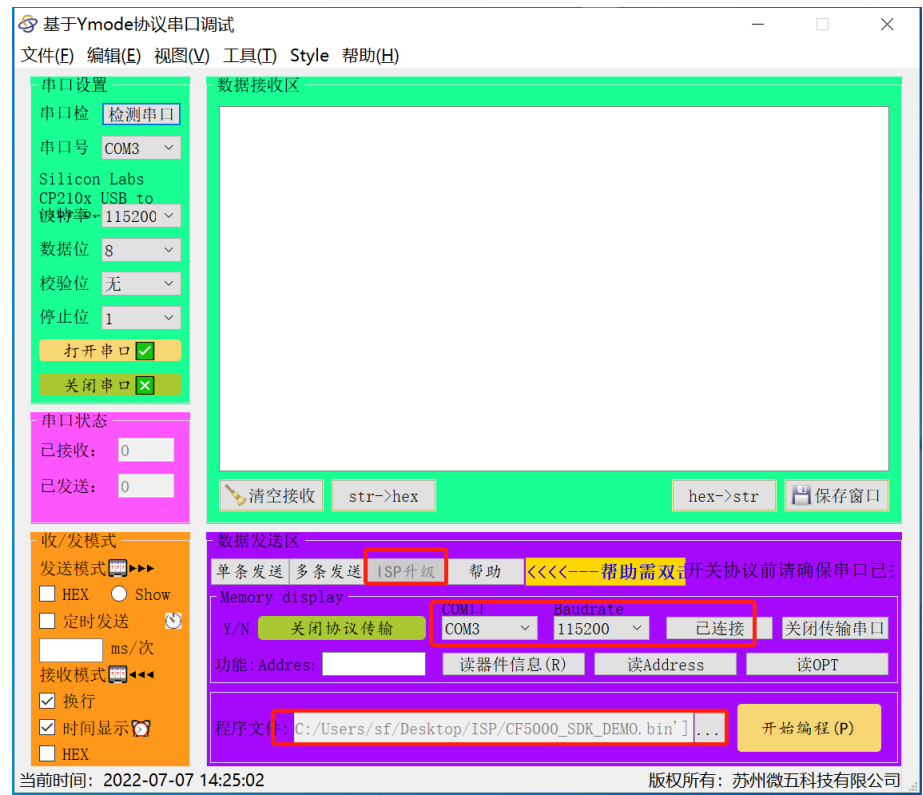

图 12

vii. 最后切成 **flash** 启动,重启